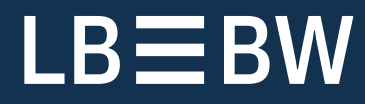

# Quick guide Payments App in Corporates-Portal

Last updated: November 2022

# **Overview**

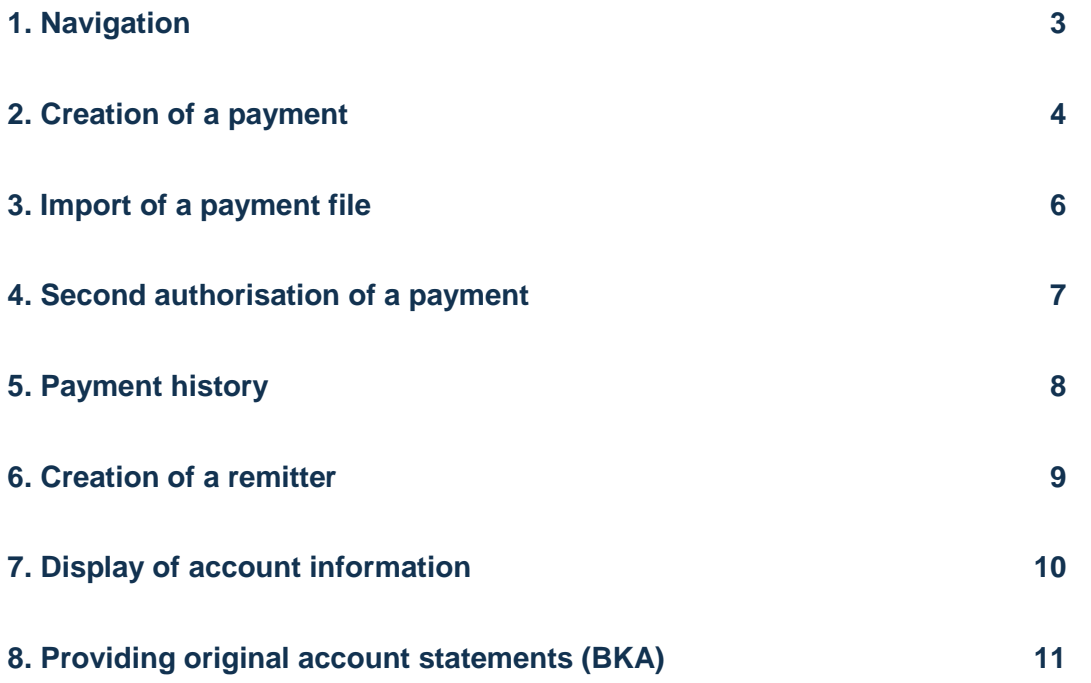

# <span id="page-2-0"></span>1. Navigation

- a) To use the Payments App click the "burger" icon at the top left.
- b) Move your mouse to "Payments" and then select the desired menu.

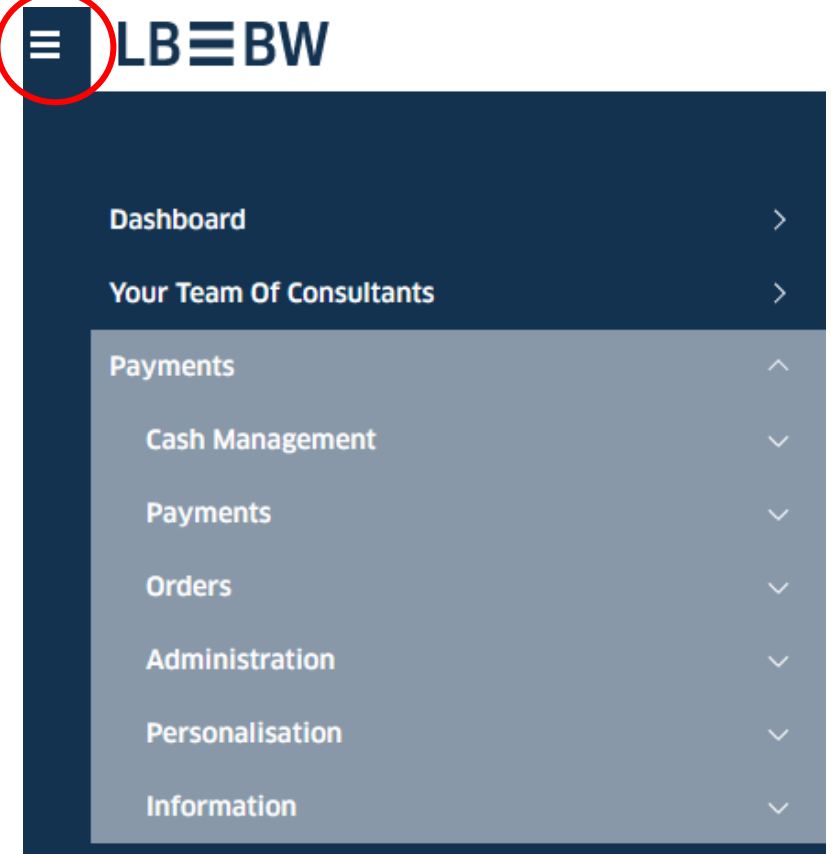

## <span id="page-3-0"></span>2. Creation of a payment

a) In the "Payments" menu, select the "Create Credit Transfer" (or "Create Direct Debit") menu item.

b) In the new screen, select the remitter and beneficiary (or debtor) (you can create a beneficiary/debtor in advance in the "Address Book" menu item).

c) By clicking on "+" you can also create a new beneficiary (or debtor) here.

d) Enter a remittance information and the amount.

e) Click on "Authorise" if you want to send the payment immediately.

e) If the payment is to be sent later: click on "Save". In the menu item "Open Payments" it can be edited and authorized then (check and click on "Authorise").

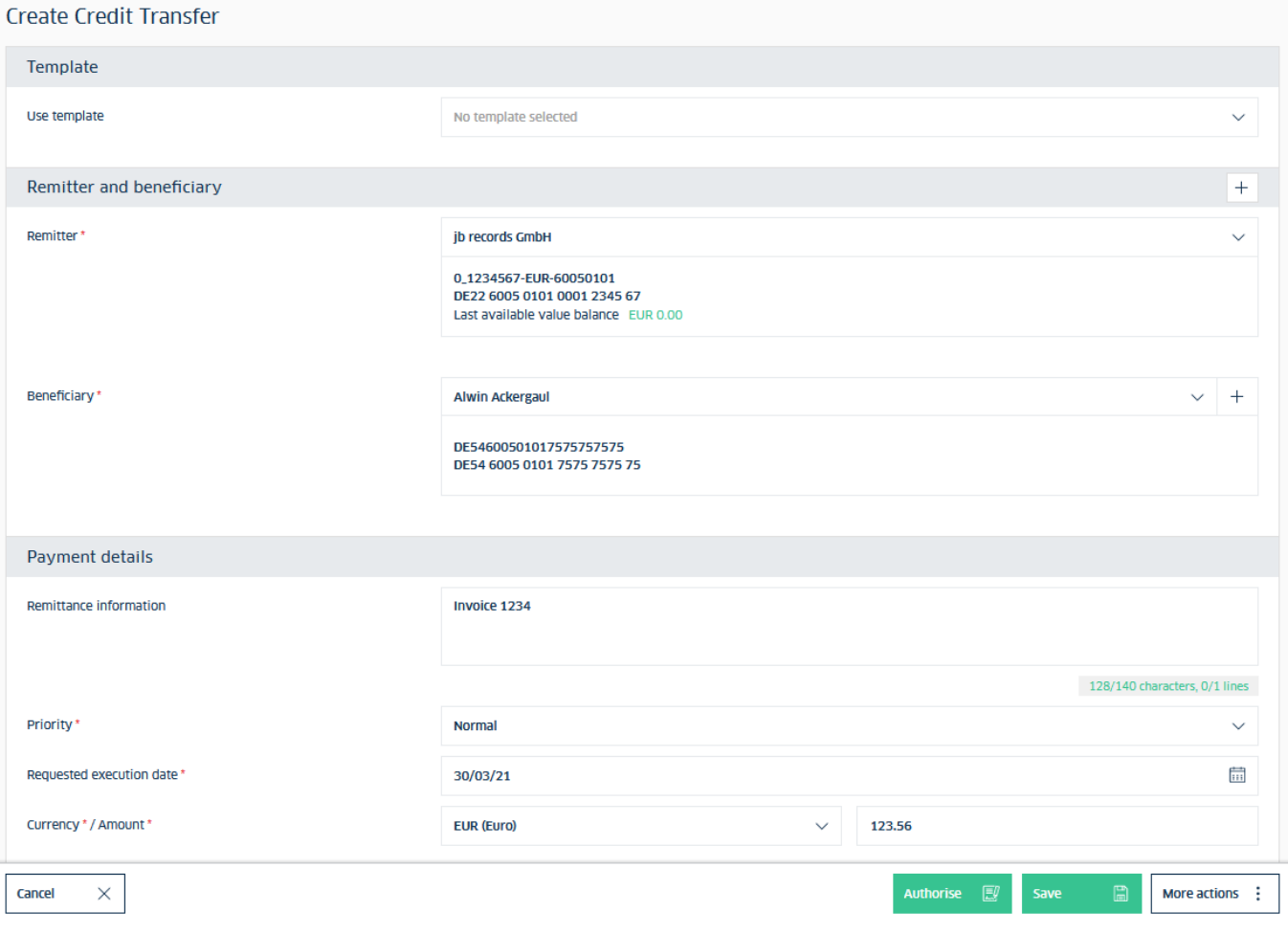

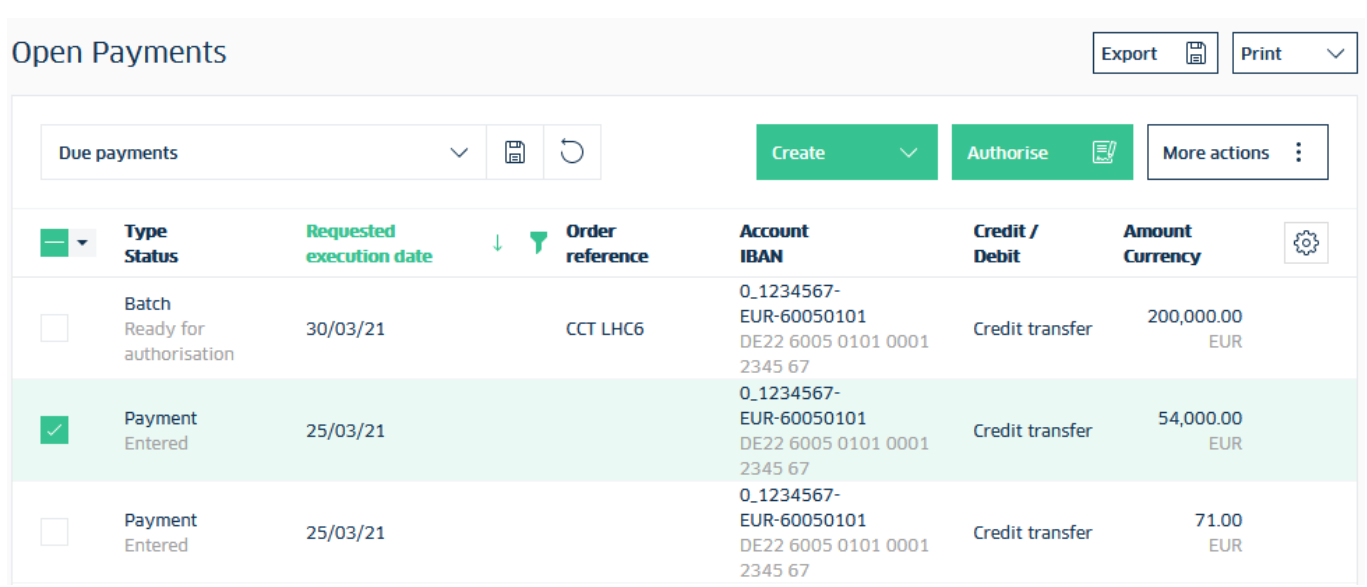

## <span id="page-5-0"></span>3. Import of a payment file

a) In the "Payments" menu, select the "Import Payment File" menu item.

- b) Select the appropriate order type ("Product") in the new screen.
- c) Click on "Browse" and select the affected file in your directory.
- d) Click on "Import".
- e) In the menu item "Open Payments" the payment can be authorised (check and click on "Authorise").

#### **Import Payment File Import options** Import file as \* Batch for large files (payment details cannot be displayed) Format<sup>\*</sup> **DE-SEPA-CT** Product<sup>®</sup> CCT (SEPA credit transfer - German version) Ñ Payment category Standard Description File to be imported File<sup>\*</sup> DTACCT\_V30\_123\_79\_ohne-ohne.XML **Browse**  $\times$ Import and next آلما Cancel Import **Open Payments**  $\Box$ **Export** Print  $\checkmark$  $\begin{tabular}{|c|c|} \hline \quad \quad & \quad \quad & \quad \quad \\ \hline \quad \quad & \quad \quad & \quad \quad \\ \hline \end{tabular}$ Create J J Authorise Due payments **More actions** ÷ **Requested Account** Credit / **Amount Type Order** සූ **Status** execution date reference **IBAN Debit Currency** 0\_1234567-**Batch** EUR-60050101 200,000.00 Ready for 30/03/21 **CCT LHC6** Credit transfer DE22 6005 0101 0001 **EUR** authorisation 2345 67 0 1234567-54,000.00 Payment EUR-60050101 25/03/21 Credit transfer DE22 6005 0101 0001 Entered **EUR** 2345 67 0\_1234567-Payment EUR-60050101 71.00 25/03/21 Credit transfer DE22 6005 0101 0001 Entered **EUR** 2345 67

# <span id="page-6-0"></span>4. Second authorisation of a payment

a) If a second authorisation is required to execute a payment, select the "Remote Authorisation" menu item in the "Payments" menu.

b) Check the payment and click on "Authorise".

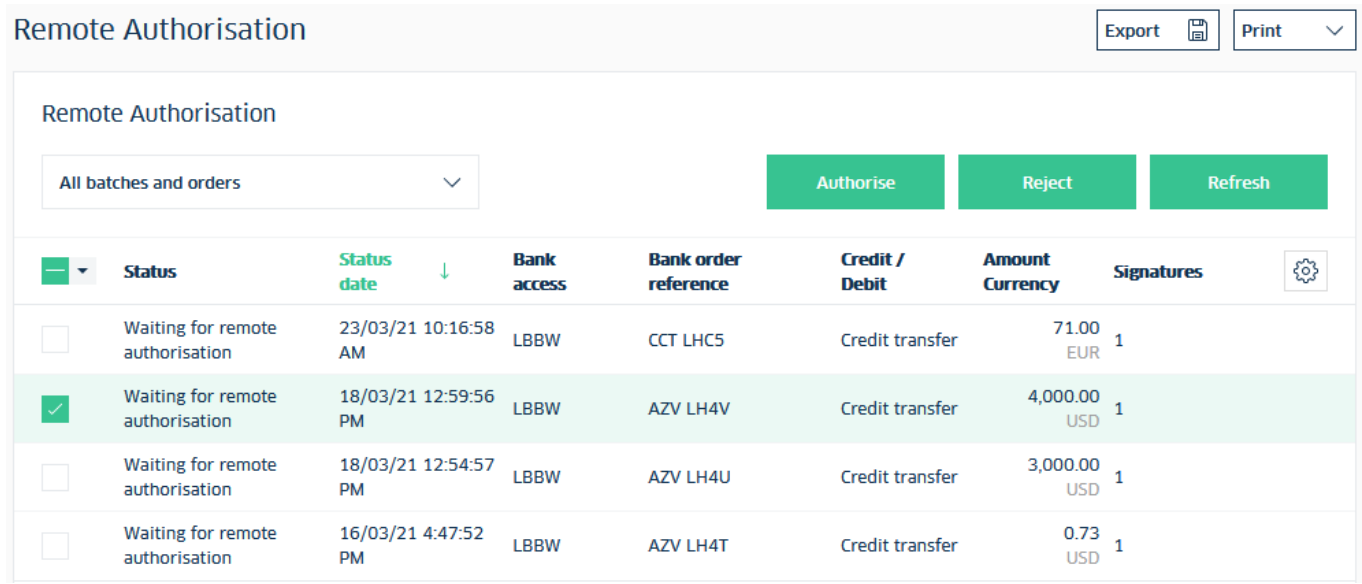

# <span id="page-7-0"></span>5. Payment history

a) In the "Payments" menu, select the "Transmitted Payments" menu item.

- b) Here you can view payments already made.
- c) ATTENTION: a change or deletion is no longer possible here!

### **Transmitted Payments**

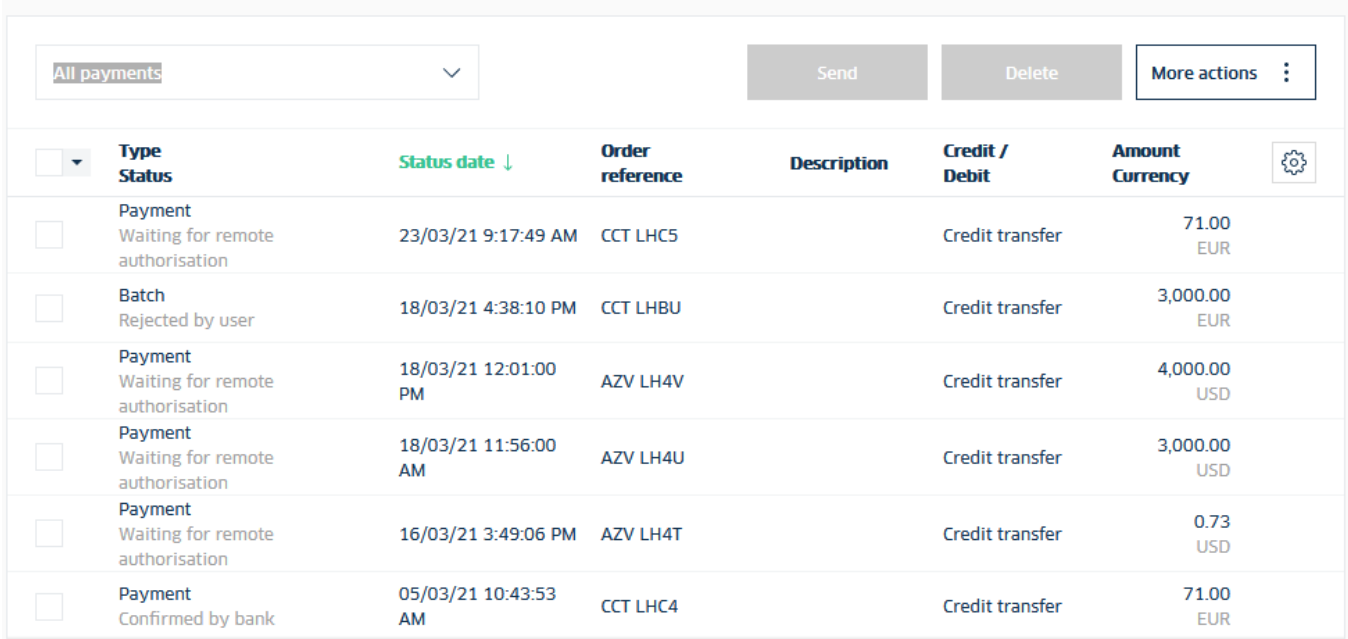

 $\Xi$ 

Export

Print

 $\checkmark$ 

## <span id="page-8-0"></span>6. Creation of a remitter

a) In addition to the automatically created "initial" company, you can create additional remitters. In the "Administration" menu, select the menu item "Companies".

b) Click on "Create".

 $\mathbf{r}$ 

 $\pm$   $\pm$   $\pm$ 

 $\mathbf{r}$ 

c) After filling the master data, click on "Next" to assign individual accounts to the company.

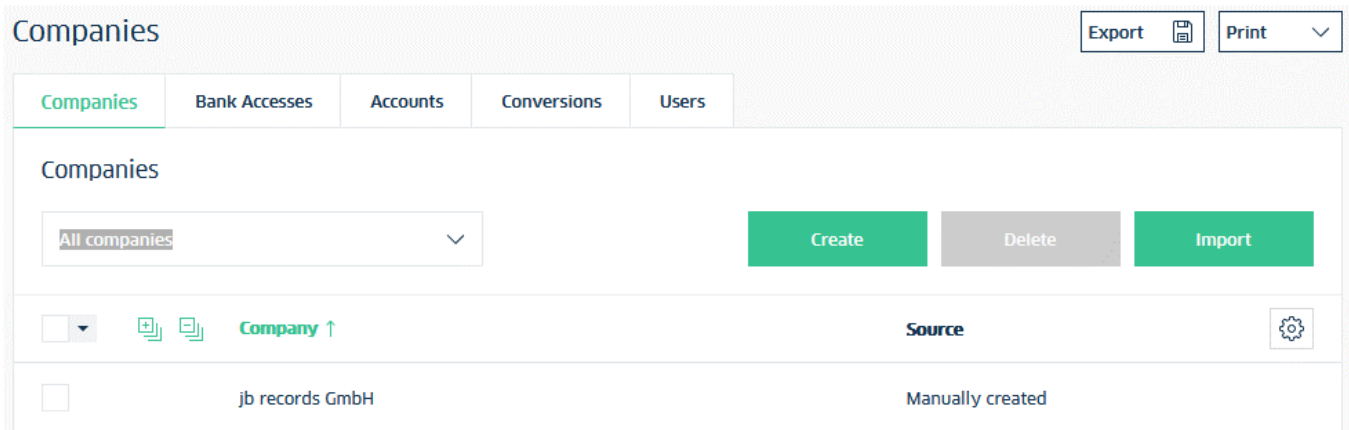

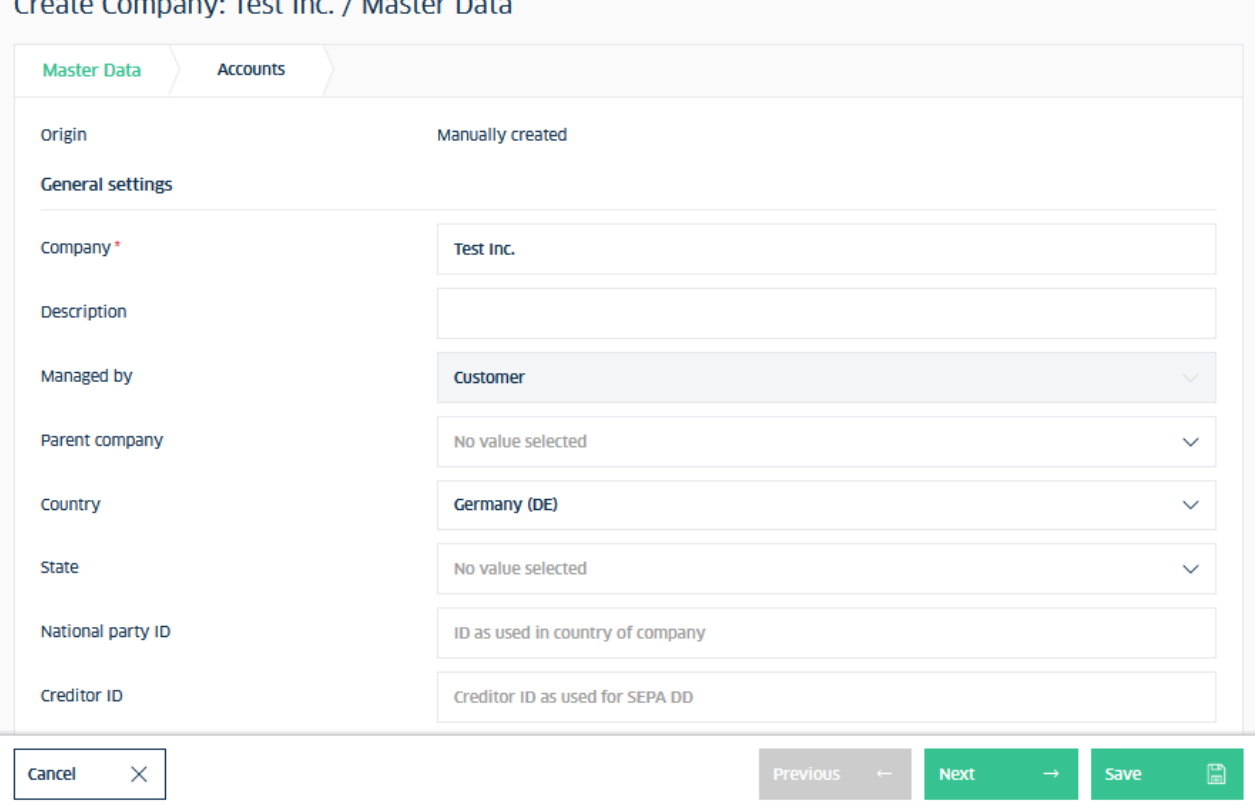

## <span id="page-9-0"></span>7. Display of account information

a) Select the "Cash Management" menu.

b) Click on the "Balances" menu item to display different variants of account balances (e.g. value-dated balances).

c) Click on the "Account Statements" menu to view the statements of your accounts.

d) Click on the "Intraday Reports" menu item to view all intraday transactions.

e) Click on the "Fetch Data" menu item to download account information files (e.g. MT940 format) to your PC.

f) ATTENTION: the account information will only be displayed in the Payments App for 90 days each from the time of setup!

## <span id="page-10-0"></span>8. Providing original account statements (BKA)

- a) In the "Information" menu, select the "Document Mailbox" menu item.
- b) Check the desired documents.
- c) Click on "Export", then "Download" to save the files (pdf format) to your PC.
- d) NOTE: the documents will be displayed in the Payments App for 10 years each from the time of setup.

![](_page_11_Picture_0.jpeg)

**Landesbank Baden-Württemberg** Hauptsitze

#### **Stuttgart**

70144 Stuttgart Am Hauptbahnhof 2 70173 Stuttgart Telefon 0711 127-0 Telefax 0711 127-43544 www.LBBW.de kontakt@LBBW.de

### **Karlsruhe**

76245 Karlsruhe Ludwig-Erhard-Allee 4 76131 Karlsruhe Telefon 0721 142-0 Telefax 0721 142-23012 www.LBBW.de kontakt@LBBW.de

#### **Mannheim**

Postfach 10 03 52 68003 Mannheim Augustaanlage 33 68165 Mannheim Telefon 0621 428-0 Telefax 0621 428-72591 www.LBBW.de kontakt@LBBW.de

#### **Mainz**

55098 Mainz Große Bleiche 54–56 55116 Mainz Telefon 061 64-37800 Telefax 061 64-35701 www.LBBW.de kontakt@LBBW.de